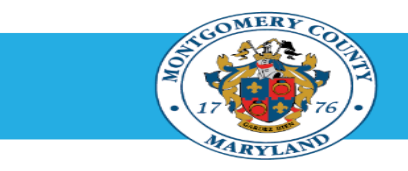

# **Office of Human Resources**

# **HR Liaisons - Generates Departmental Employee's Performance Plan**

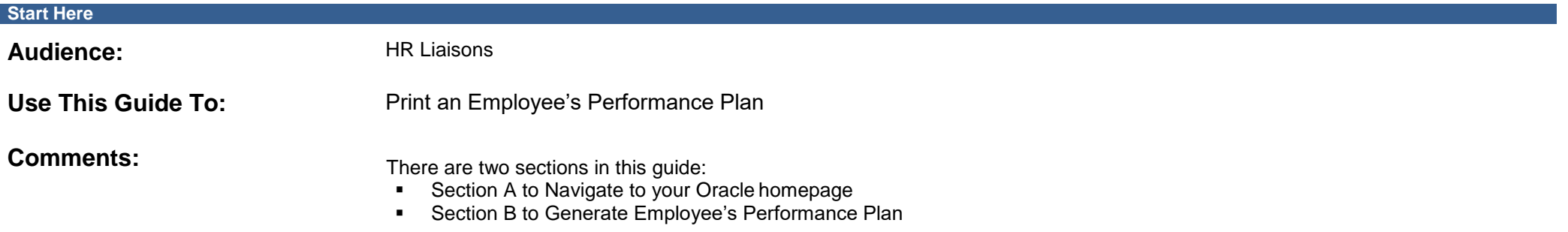

#### **Step-by-Step Instructions**

**A. Navigate to Your Oracle Homepage.** (If already there, skip to section B.)

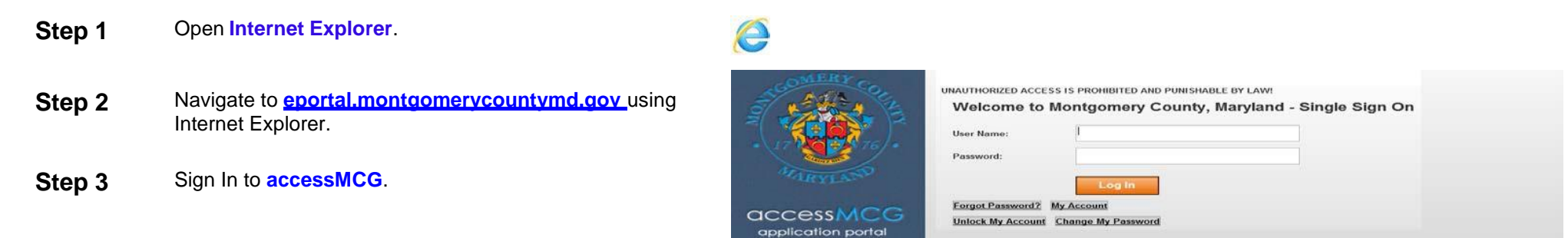

# **Step-by-Step Instructions Step 4** Click the **Oracle eBusiness** option. Oracle eBusiness (EBS/ERP) in All Apps, Featured, Internal, MCG, Top-5 Apps | 10 comments Oracle eBusiness (EBS/ERP) Read More

**Step 5** Click the blue **Go to Oracle eBusiness** button.

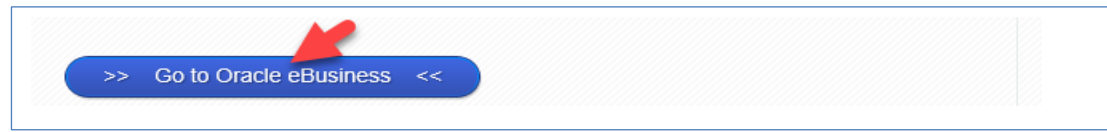

**Step 6** Your *Oracle eBusiness Homepage* opens.

#### **B. Generate Employee's Performance Plan.**

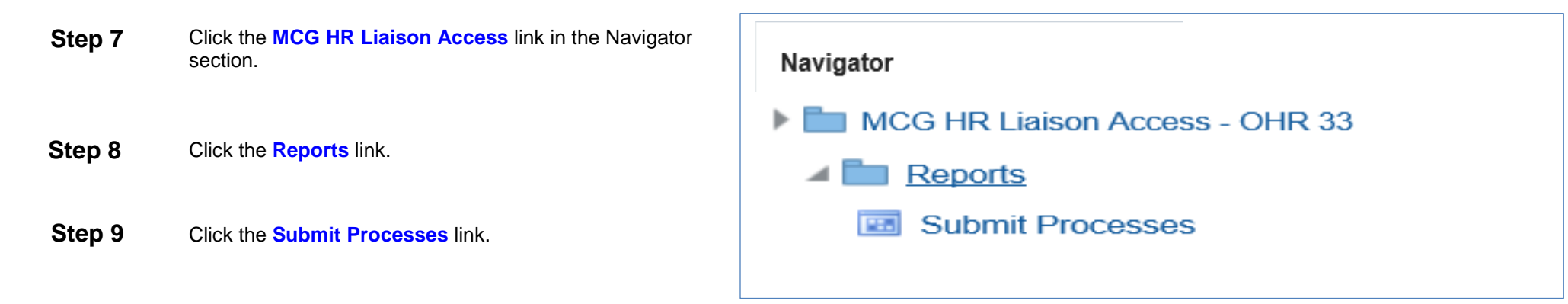

- The *Submit a New Request* page opens.
- The Single Request ribbon is pre-selected.

**Step 10** Click **OK.**

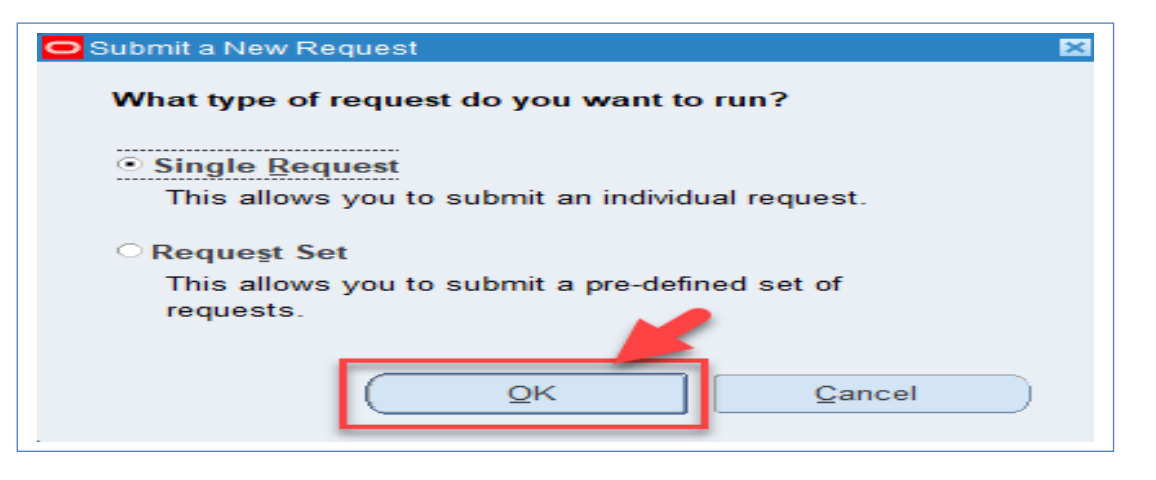

The *Submit Request* page opens.

**Step 11** Enter **MCG** in the **Name field** and press the **Enter** key on your keyboard.

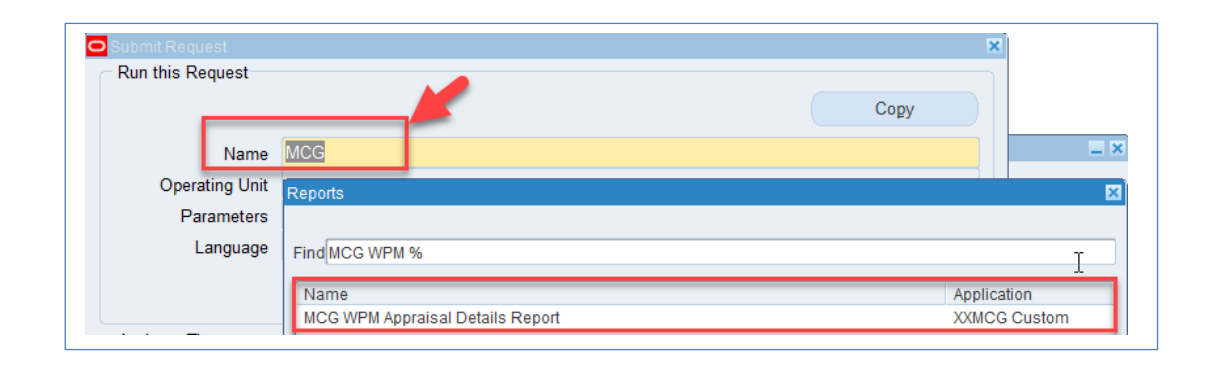

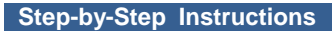

The *Reports* page opens

**Step 12** Click **MCG WPM Appraisal Detail Report** in the **Name** section.

Click **OK**.

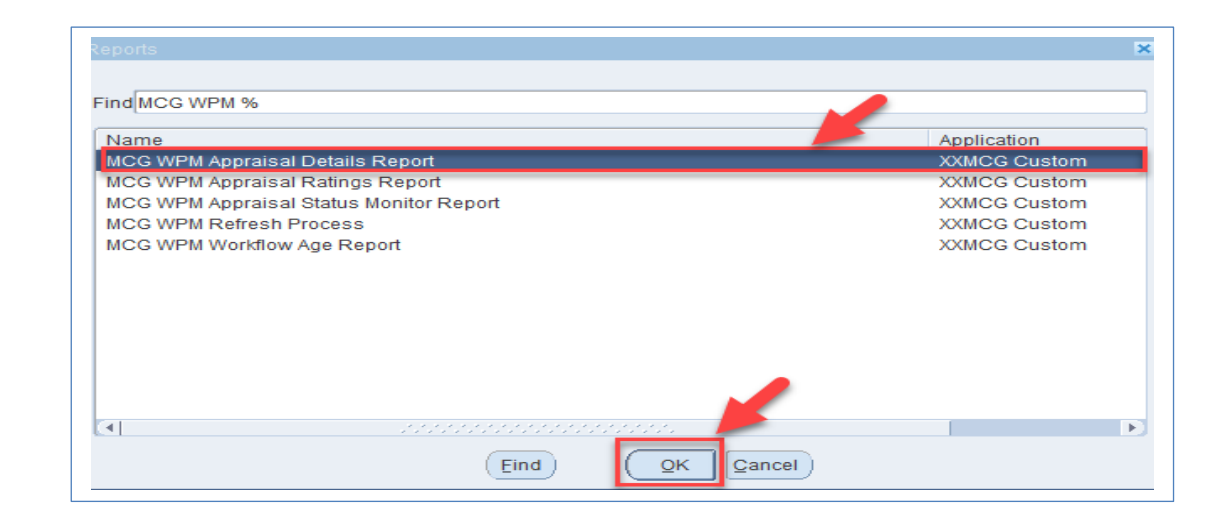

#### **Step 13** Click the **Parameters field**.

The *Parameters* page opens.

#### **Step 14** Enter the **Employee's Name** (Last, First).

**NOTE:** You may also enter just the first few characters of the last name but this may produce more search.

Press the **Tab key** on your keyboard

- The employee's Oracle ID populates.

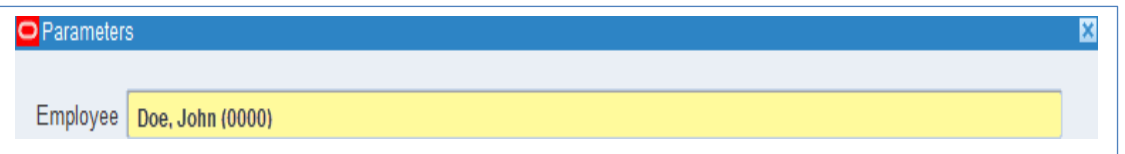

**Note:** If prompted to select from a list of employees with the same name, select the employee based on the correct Oracle ID.

The *Plan Name* page opens.

**Step 15** Enter the **Performance Plan Year** (i.e. **FY19**)in the **Plan Name** field.

> - The Performance Plan Name populates. Press the **[Tab]** key on your keyboard.

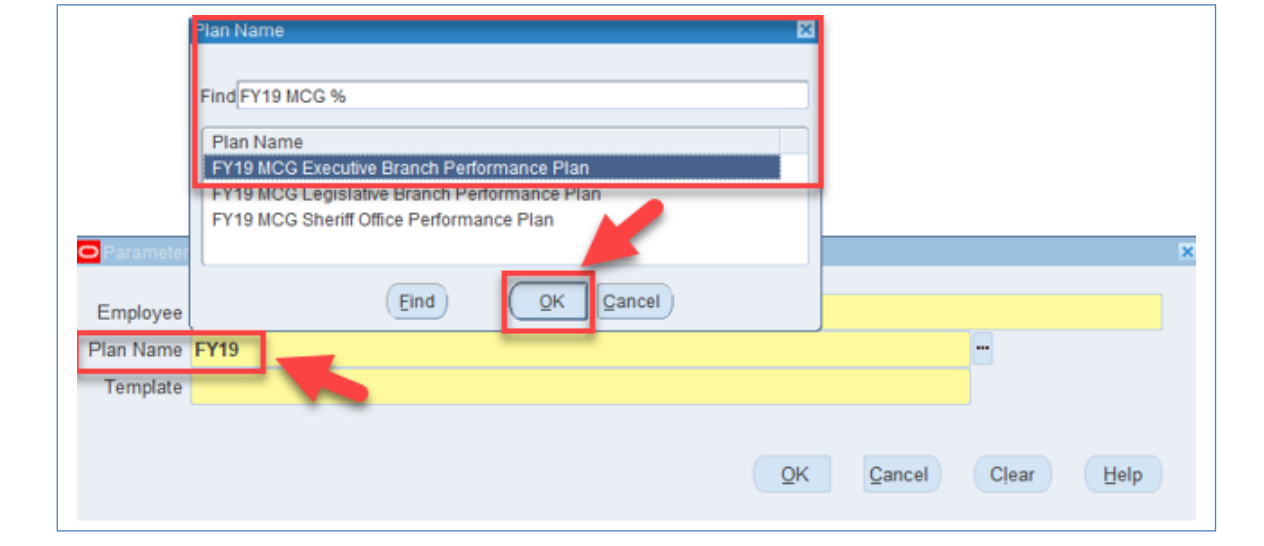

**Exter the Exercisies Time (i.e. CCO)** in **Enter the <mark>Employee Type</mark> (i.e. GSS) in** the **Template** field. **Step 16**

> - The Employee Type Template populates. Press the **[Tab]** key on your keyboard.

**Step 17** Click **OK**.

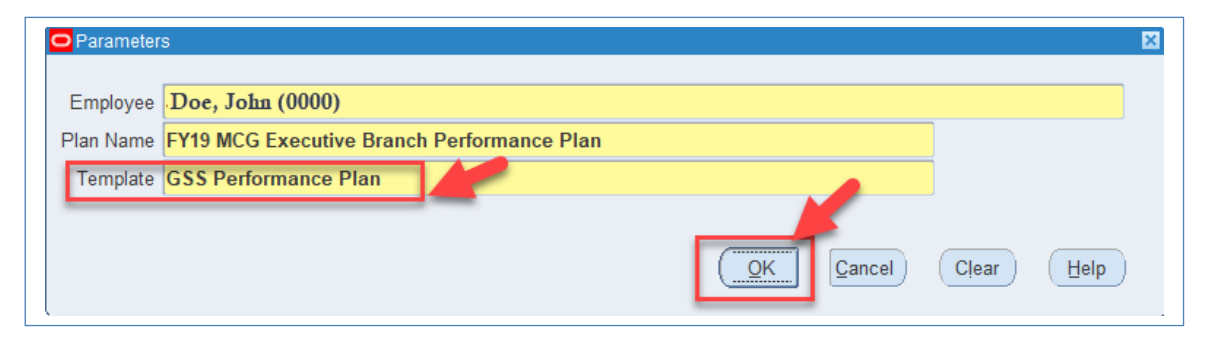

The *Submit Request* page opens.

Review details: Report type, Employee Information, Etc.

**Step 18**  Click **Submit**.

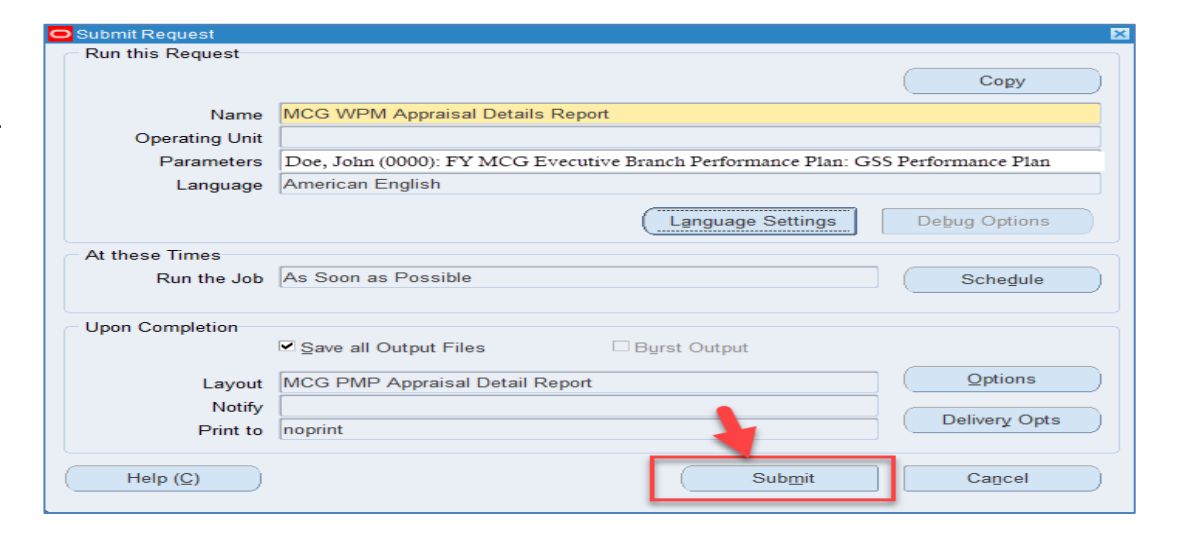

The *Decision* page opens.

 Press the **[Tab]** key on your keyboard. A list of Plan Names **Step 19** Record the **Request ID** number.

> If you are only generating one employee's report -Click **No**.

**Note:** If you want to generate additional employee reports.

- Click **Yes**.

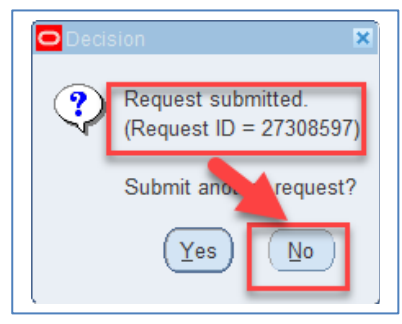

**Step 20** Click in the **Name** field.

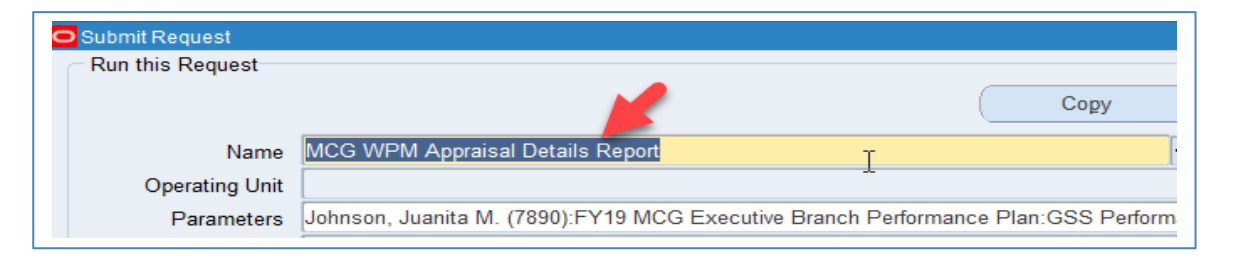

The *Parameters* page opens again.

**Step 21** Repeat **Step 14**.

- Enter another **employees' name** in the **Name** field.

**Step 22** Repeat Steps 15 and 16 (*if necessary*).

**Step 23** Repeat **Steps 17, 18 and 19**.

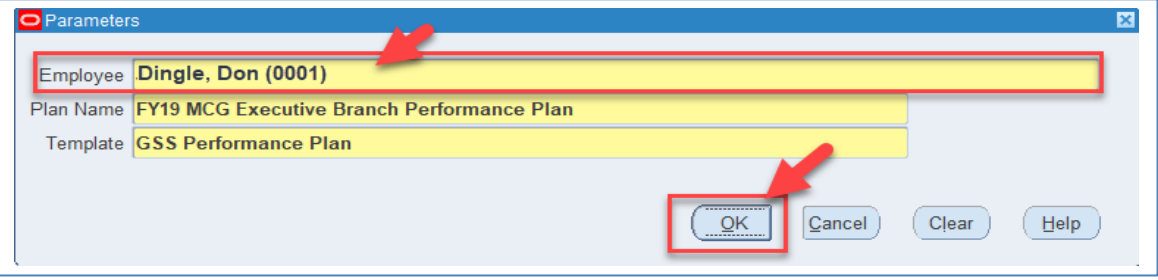

When **Submit** is clicked (after all of the reports are Generated) -

The *Navigator – MCG HR Performance Manager* page opens.

- **Step 24** Click the **Double Plus Sign** to expand the **Functions** in the **Reports** section
- **Step 25** Double click **View Requests**.

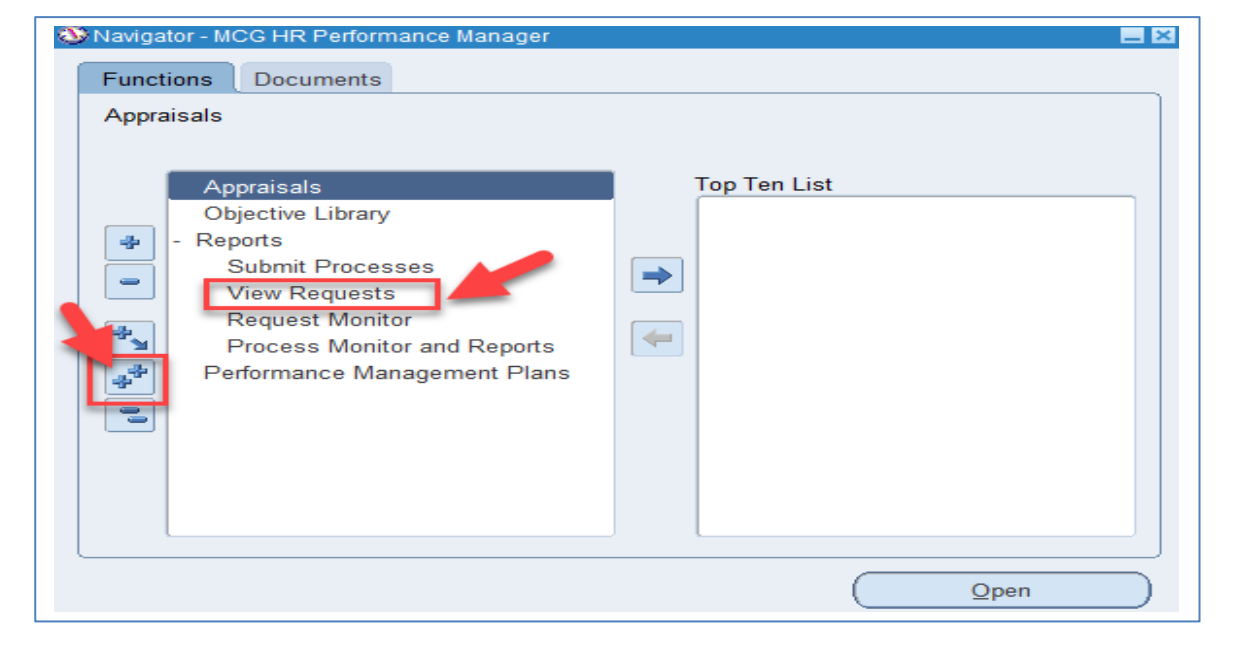

The *Find Reports* page opens.

**Step 26** Click **Find**.

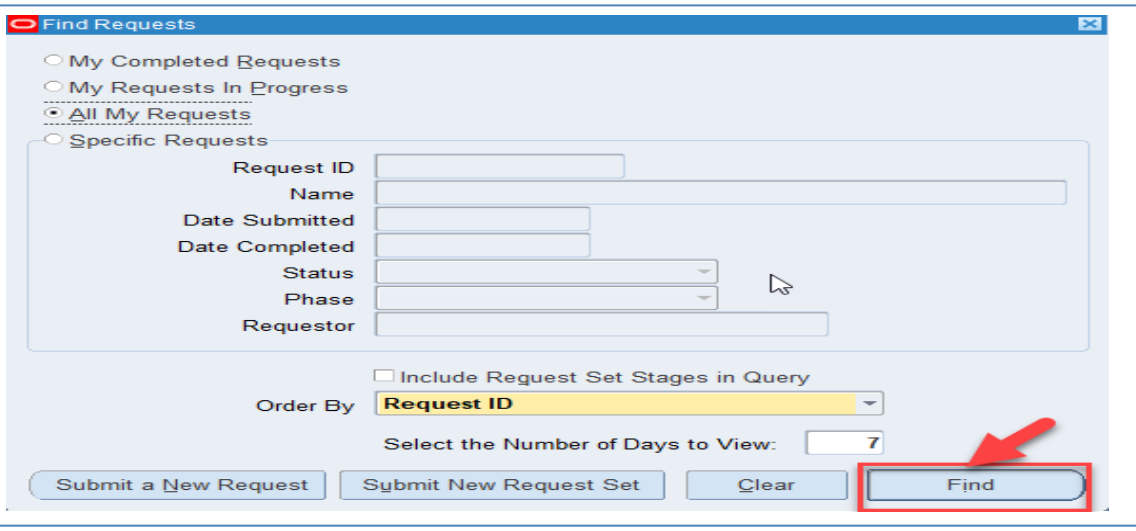

The *Requests* page opens

**Step 27** Select the **Request ID** of the report you generated.

Click the **View Output** button.

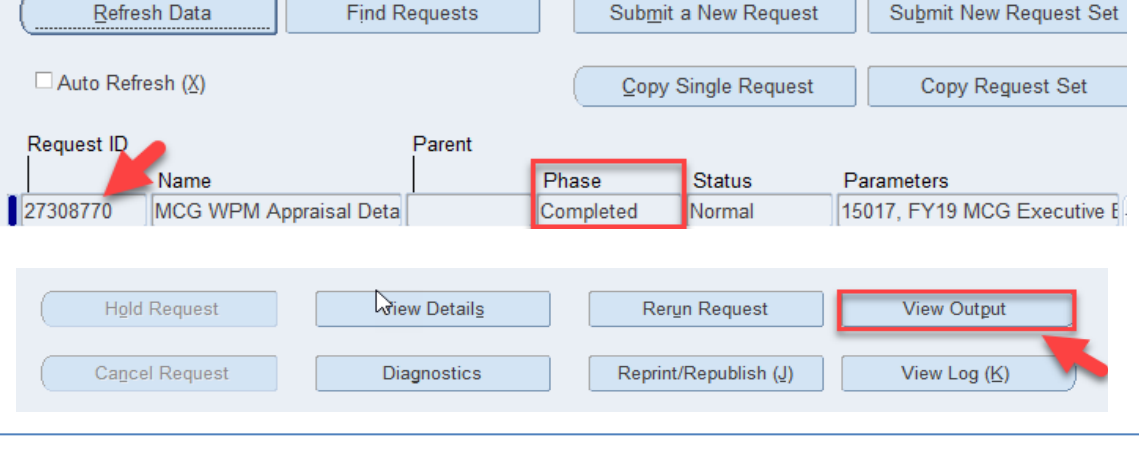

The *Employee's Details Report* opens

#### **MCG WPM Appraisal Details Report**

#### **Employee Details**

 $\overline{\text{C}}$  Requests

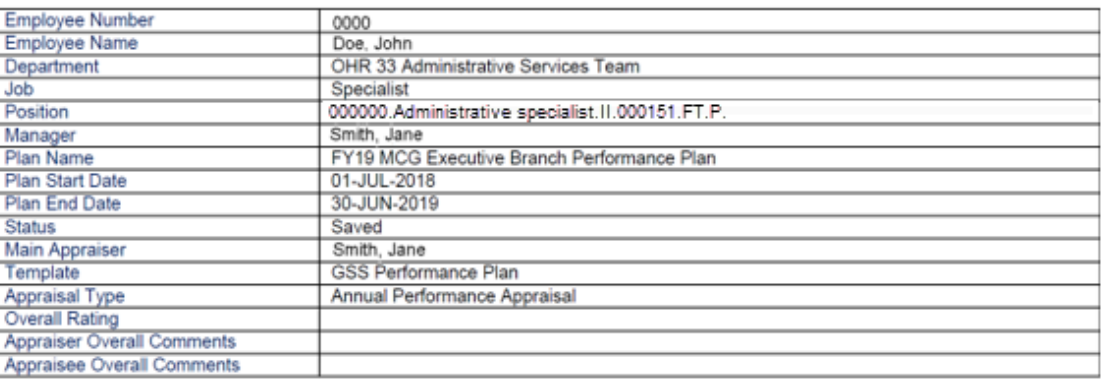

 $\blacksquare$ 

- **Step 28** To **Save as…**or **Print** a copy of the report
	- − Click the **File Tab** on the **Home menu**
	- − Click **Save As** to save a copy of the report or
	- − Click **Print** to print the report.

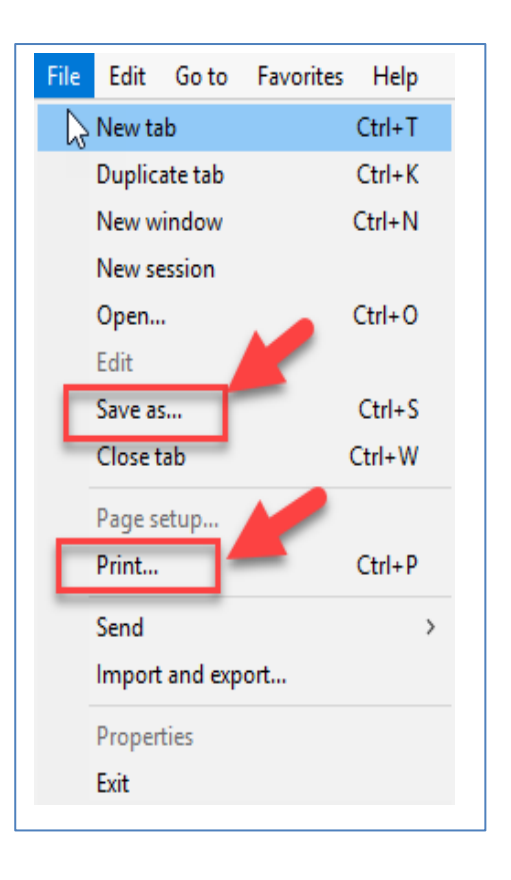

**Note:** To **Save** or **Print** more than one report:

− Repeat **Steps 24, 25, 26, 27 and 28**.

#### **End of Procedure**